# **Kuali Time Clock Entry Quick Start Guide**

# **Table of Contents**

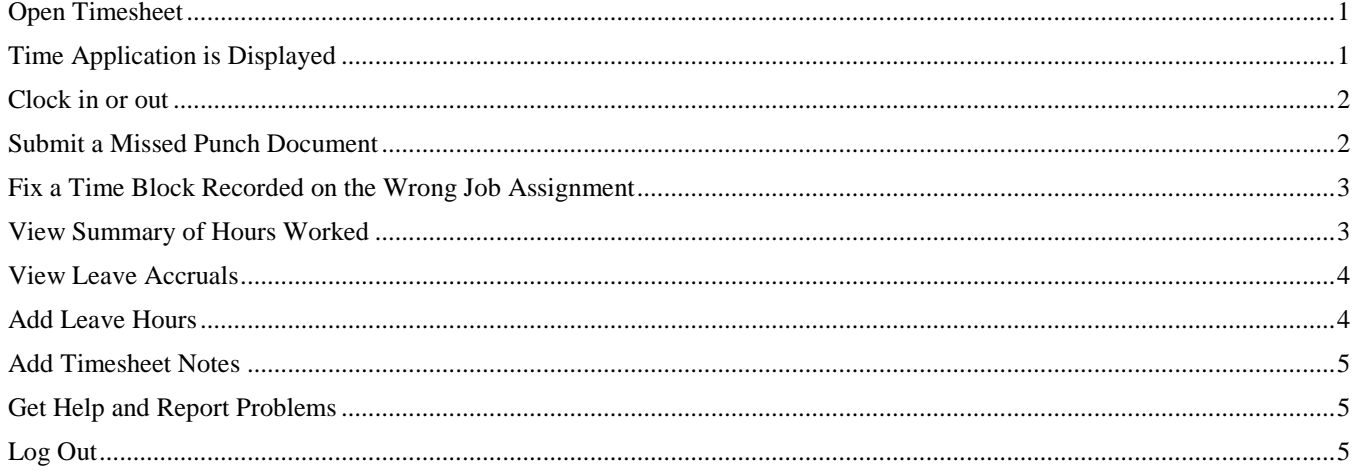

# <span id="page-0-0"></span>**Open Timesheet**

- Log in through One.iu.edu
- Log in directly at time.iu.edu
- $\bullet$ Log in using departmental Kuali Time Kiosk

# <span id="page-0-1"></span>**Time Application is Displayed**

Functional tabs that are specific to your roles in Kuali Time will be displayed.

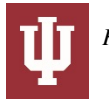

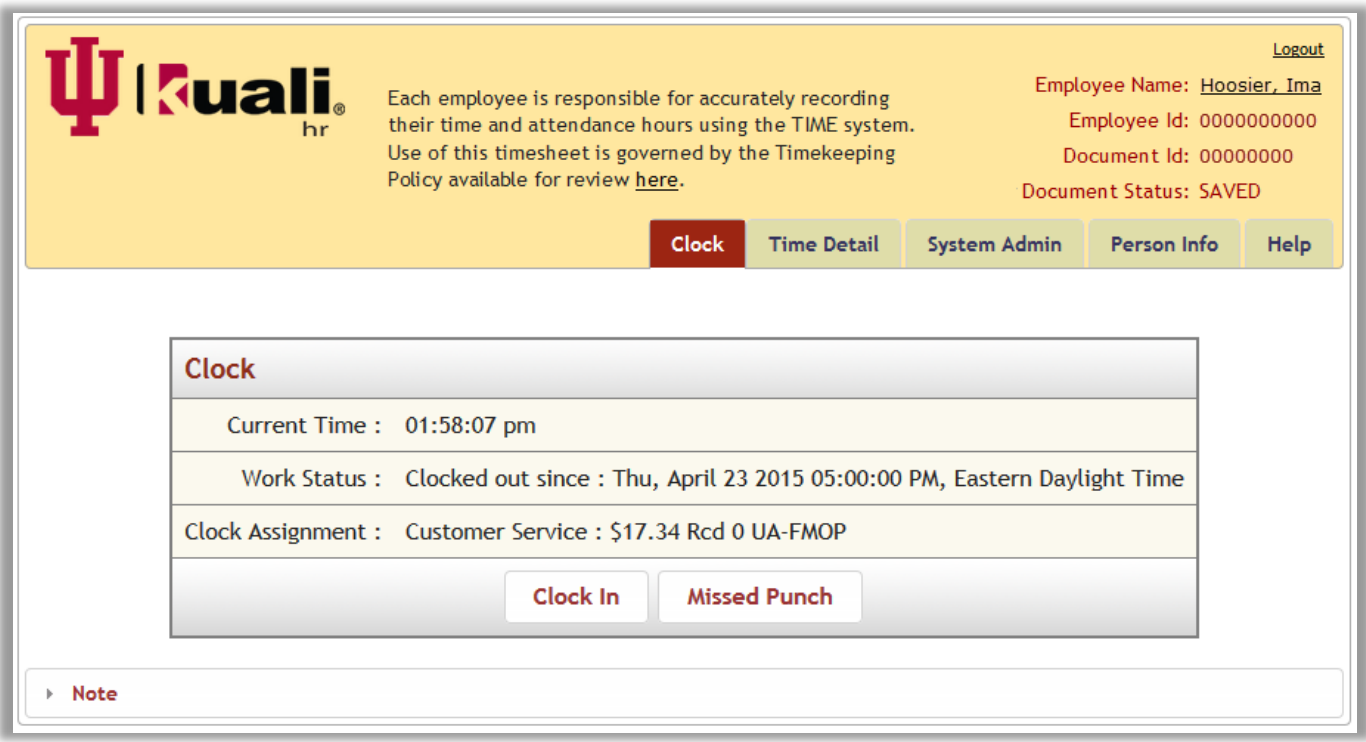

# <span id="page-1-0"></span>**Clock in or out**

Timesheet will open on the "Clock" tab.

- 1. Select assignment to clock in or out of, (if only one assignment, it's already selected). Only assignments that require a clock action will show up in the assignment drop down.
- 2. Click on either "Clock In" or "Clock Out" button, whichever is appropriate.

## <span id="page-1-1"></span>**Submit a Missed Punch Document**

If you missed a recent clock action, a Missed Punch document allows you to enter a missed clock punch. For example, 'clock in' if clock in was missed, or 'clock out' if clock out was missed.

You can submit one Missed Punch document per time block, but it cannot be more than 24-hours in the past. (A clock-in and a clock-out create a time block.)

- 1. On "Clock Tab," click the "Missed Punch" button to open the Missed Punch document.
- 2. Enter date and time of missed action.

Your "Missed Clock Action" is already selected.

- 3. If appropriate, add a Note to explain why you missed clocking.
- 4. Click "Submit".
- 5. After document submits, click "Close" to return to Clock tab.
- 6. The 'Work Status' shows the clock action, and resume normal clocking.

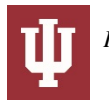

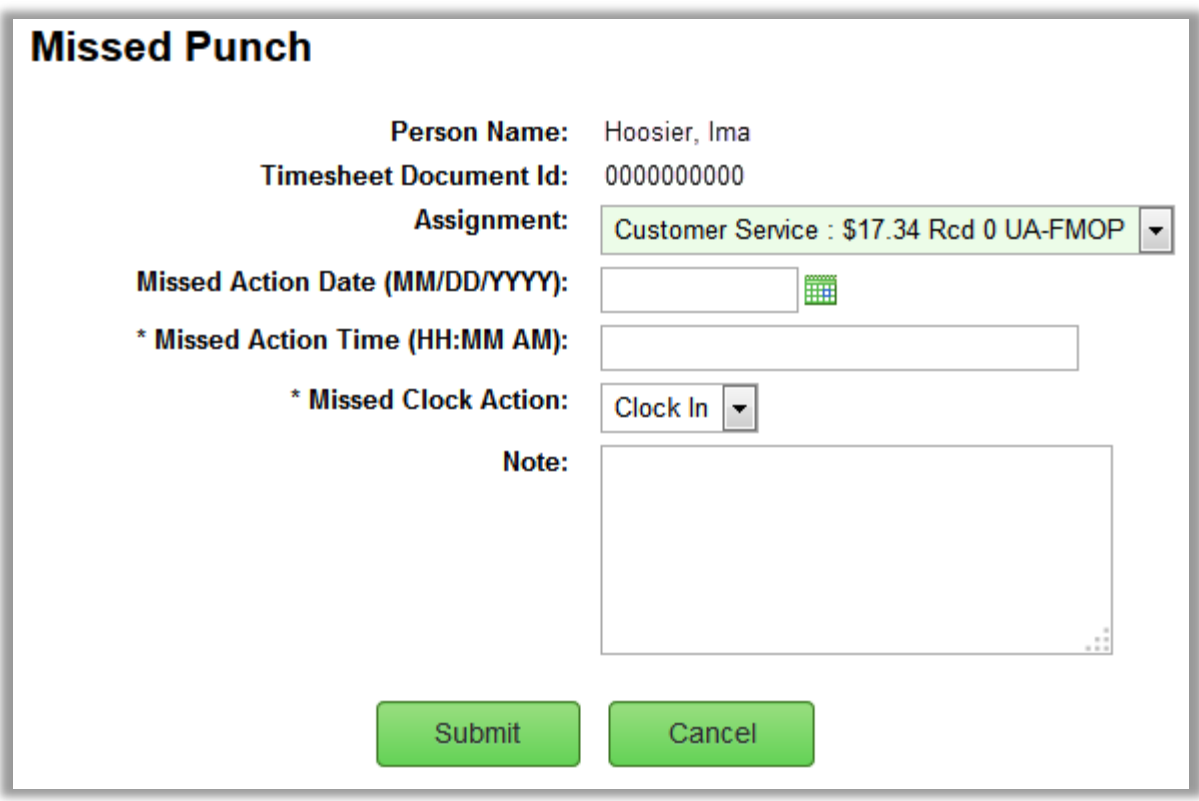

# <span id="page-2-0"></span>**Fix a Time Block Recorded on the Wrong Job Assignment**

If you clock-in on the wrong job assignment, continue working and clock out at the end of your work period. You can then update the recorded time block to the correct job assignment.

- 1. Go to the "Time Detail" tab and find the time block you need to correct.
- 2. Click on the underlined assignment name.

4. Click **Update** .

3. "Add Time Block" dialog box opens. In the "Assignment" dropdown, select the correct assignment.

# **Update**

5. Verify that time blocks are correct in the summary section.

#### <span id="page-2-1"></span>**View Summary of Hours Worked**

- On the "Time Detail" tab there is a section showing a summary of hours recorded for that timesheet.
- Displays hours entered by Assignment, day and by Earn Code. Assignments are color coded for ease of viewing.
- Displays a running weekly and pay period total.

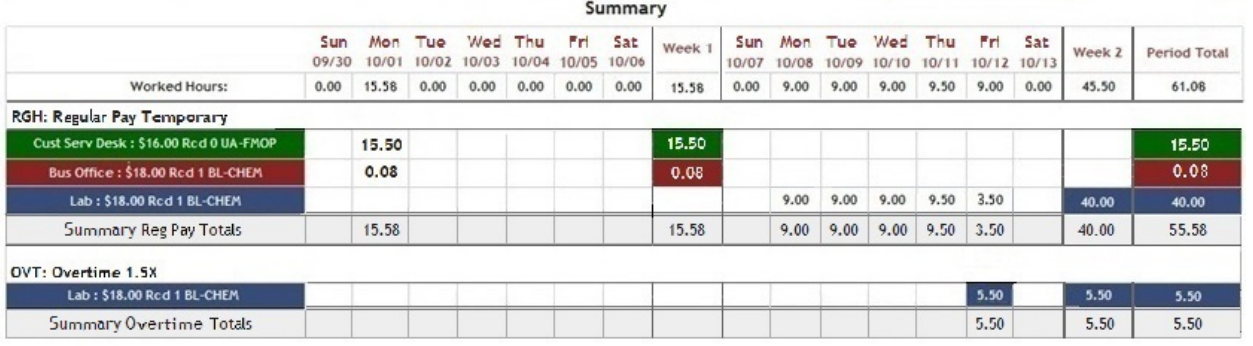

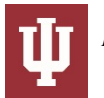

# <span id="page-3-0"></span>**View Leave Accruals**

If your position earns benefit time (PTO, vacation, sick), open the "Leave Accrual" to review your leave balances as of the previous payroll.

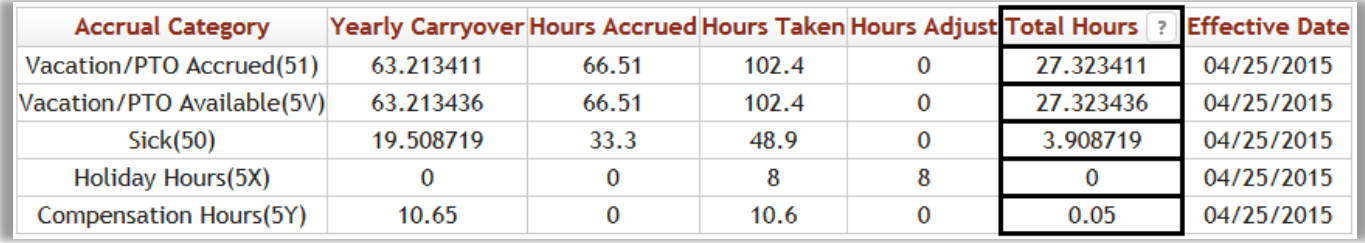

Leave balances are displayed in the following format:

- Balances are brought in from the HRMS Payroll System, so they may not reflect your current totals.
- You will receive a warning on your timesheet if you attempt to use more than your available balance.
- Check with your supervisor or departmental payroll processor if you have any questions about your accrual balances or how you can use them.

# <span id="page-3-1"></span>**Add Leave Hours**

- 1. If your position earns benefit time (PTO, vacation, sick), go to "Time Detail" tab to enter those hours.
- 2. On the pay period calendar, click on a day or select the date range when you plan to take or have taken leave.
- 3. "Add Time Blocks" dialog box opens:
	- Verify "Date Range" is correct and adjust if necessary.
	- Select the appropriate "Assignment" from the drop down box. If you only have one assignment, you will not have the option to select another.
	- Select the "Earn Code" for the leave you are taking (SCK, VAC, PTO, etc.).
	- Enter the number of hours per day of leave you intend to take.
	- Leave "Apply time to each day in range" box checked

#### Add

4. Click **Add** button to complete leave hours entry.

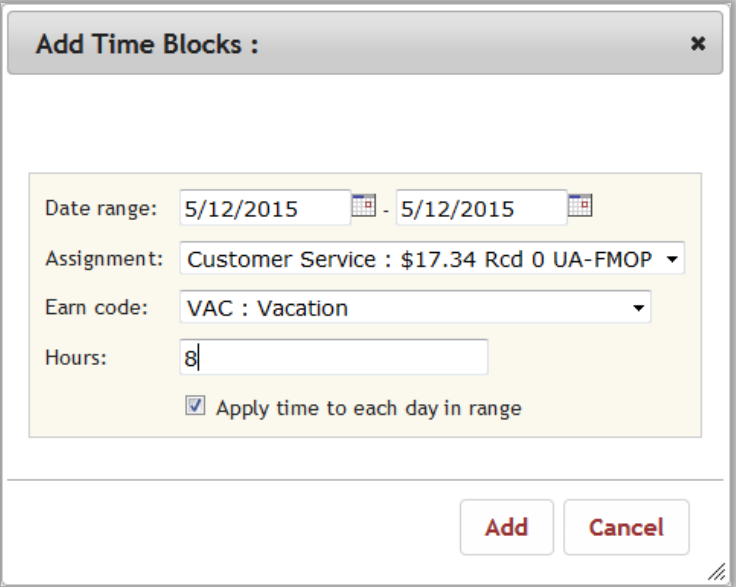

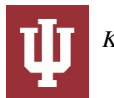

**Important note:** "Hours Adjust" column will populate if you accrue more hours than you are allowed to take in a year. It also populates, and may show negative hours, when you transfer hours from one leave bank to another (PTO to SCK, SCK to VAC), or take sick, vacation or PTO hours coded as FMLA (SFL, PFL, VFL, etc.).

# <span id="page-4-0"></span>**Add Timesheet Notes**

- 1. Click on the "Note" section to expand it.
- 2. In the Note textbox that appears, type a note and click **Save**.

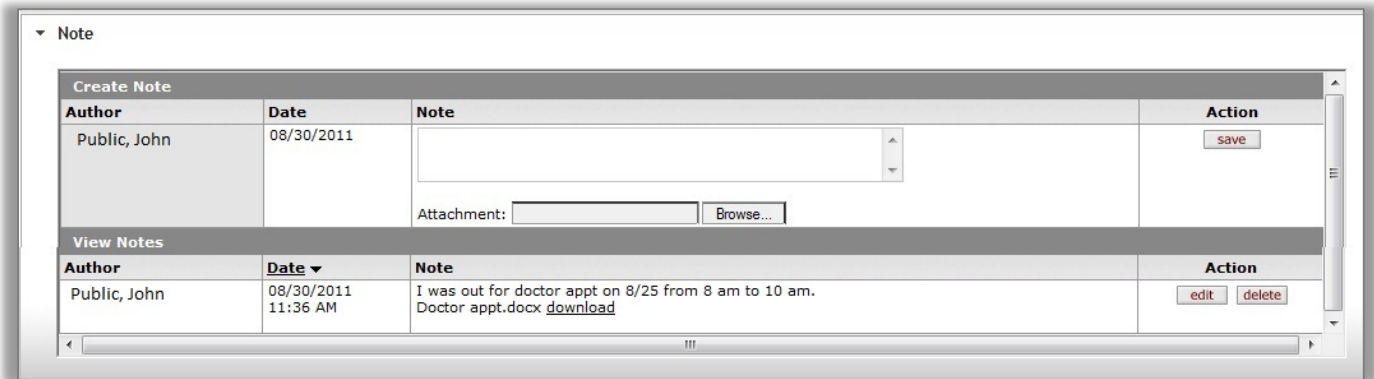

Once a note has been added, the timesheet displays that note and provides a blank textbox where you can enter and save a new note. You can also add an attachment, such as a Word, Excel or email file to a note:

- 1. In the "Attachment" field just below the Note textbox, click **Browse...**
- 2. If you are using Internet Explorer, this opens the 'Choose File to Upload' dialog box. If you are using Firefox, this opens the 'File Upload' dialog box. If you are using Chrome, this opens the 'Open' dialog box.
- 3. Select the name of a file to upload and click Open.
- 4. Verify the Attachment field shows the selected file is ready to upload, then click Save. The title of the file you attached will appear next to a download link.

<span id="page-4-1"></span>Other Kuali Time users, such as your timesheet approvers, can click the download link to view the attached file.

## **Get Help and Report Problems**

- o Click the **Help** tab on your timesheet to view "how-to" videos and online documentation.
- o Contact your Supervisor first if you have questions, can't log in, or need corrections to your timesheet.<br>
Submit a question via the Time Support form: https://fms.ju.edu/support
- Submit a question via the Time Support form: <https://fms.iu.edu/support>

## <span id="page-4-2"></span>**Log Out**

Click on "Logout" link at top right of page.

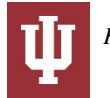